إعداد : د.

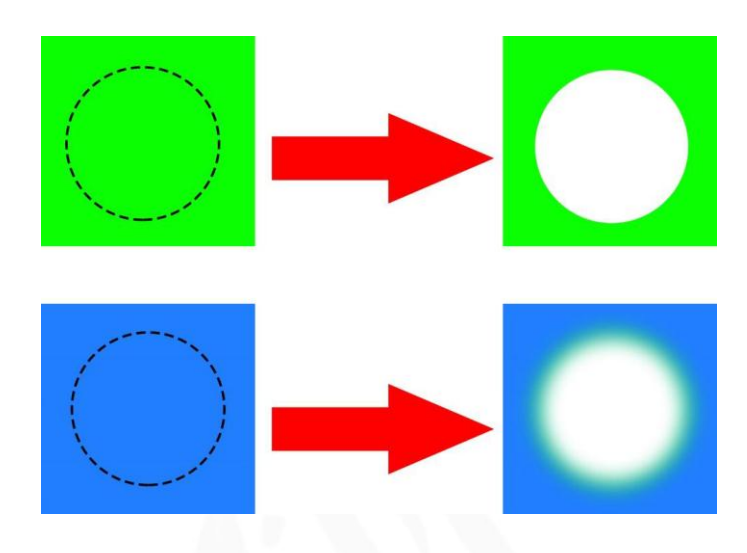

Adobe Photoshop CSb<sup>1</sup> P

مالحظة: عندما تريد ان تقص حدد المنطقة واضغط DELETE

Feather في قواميس اللغات تعني (ريشه) ولكنها في الفوتوشوب معناها التلاشي في الحافات

اذا ادخلت النسبة في الصندوق ولتكن كما يلي :

سيكون شكل القص كما في الصندوق االزرق.

## **الطريقة الثانية:**

التحديد استجابةً للقيمة التدرج .

عند التحديد اضغط الزر االيمن على الماوس فيظهر لك قائمة أختر منها Feather فيظهر لك قائمة كما في الشكل ( 12) فاكتب فيه قيمة التدرج و اضغط OK فستجد تحول تغير شكل

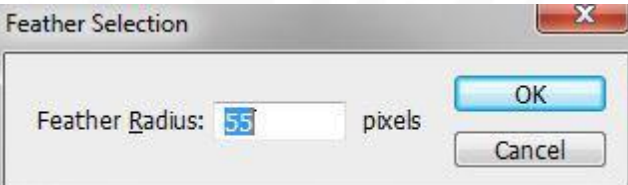

Feather: 55 px

## شكل رقم) 12 (

هنالك خواص اخرى موجود في اداة التحديد ويظهر هذه الخواص عند الضغط الزر االيمن داخل التحديد فيظهر لك الخواص التالية وأهمها:

- -2 DESELECT الغاء التحديد
- -1 INVERSE SELECT معكوس التحديد
- -3 FEATHER التالشي او التشتيت اللوني
- -4 COPY VIA LAYER اخذ نسخة على شكل لير من الجزء المحدد.
- -5 CUT VIA LAYER قص على شكل لير من الجزء المحدد. ادوات التحديد االخرى يعتبر من الادوات المهمة جداً في التحديد ويستخدم بكثرة ولايمكن الاستغناء عنها ولها نفس خواص الشكل رقم ) ( واليك هذه الصورة:

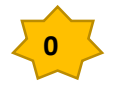

إعداد : د. حرب الشركة

Adobe Photoshop CSb Ps

 **Tool Lasso بهذه األداة تستطيع عمل تحديد حر عن طريق الضغط بالزر األيسر للماوس وتحريكه حتى يتالقى الخطان ويمكن اختيارها بالضغط على حرف L من لوحة المفاتيح**

**تتيح لك أداة Lasso Polygonal** رسم قطاعات مستقيمة الحواف **من** حد التحديد.. .اي رسم خطوط مستقيمه متواصله مع بعضها البعض وتنعرج عند الضغط على زر الماوس بتحديد نقطه معينه مع الاخذ بنظر الاعتبار خواص التحديد!!

> **Tool Lasso Magnetic** اداة تحديد مميزة وهي اداة المغناطيس وتتميز عند قص عنصر موجود في الصورة تعمل تحديد حول العنصر بشكل تلقائي عند سير االداة على حافة العنصر)**تعمل تحديد أل قرب درجة لونية للمنطقة التي تمر من عندها األداة وتسمى التحديد المغناطيسي(** ويمكن توضيحها بالشكل ادناه

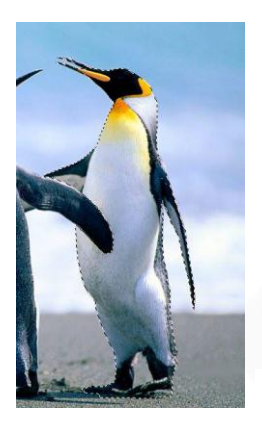

انظر الى التحديد حول البطريق وكم هو متناسق معه فأن جميع الخواص السابقة ال تصل الى هذه االمكانيات

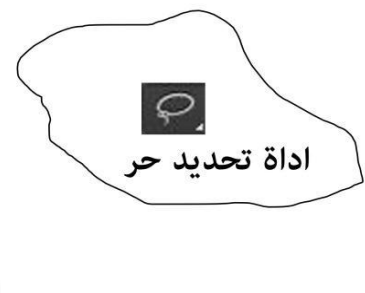

اداة المغناطىس

 $\mathfrak{p}$ 

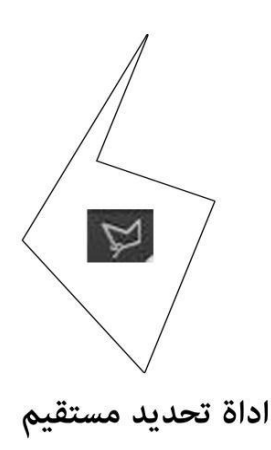

هذه ادوات التحديد كاملة وهي اهم االدوات في الفوتوشوب وبدونها غير ممكن استخدام البرنامج النها تجعلنا نرسم ونقص ونضيف ونحدد جزء من كل او نحدد الكل ....الخ

- $\boxed{\begin{matrix} 1 \\ 2 \\ 3 \\ 4 \end{matrix}}$ Rectangular marquee tool (M)  $\overline{C}$ Elliptical marquee tool (M)  $F=3$ Single row marquee tool  $\begin{array}{|c|} \hline \eta \\ \hline \eta \\ \hline \end{array}$ Single column marquee tool  $\overline{\rho}$ Lasso tool (L)  $\mathbb{R}$ Freeform lasso tool (L) E Magnetic lasso tool (L) X Quick selection tool (W)
	- Magic wand tool (W)

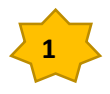

线

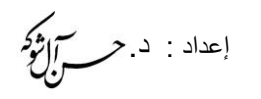

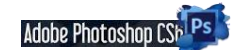

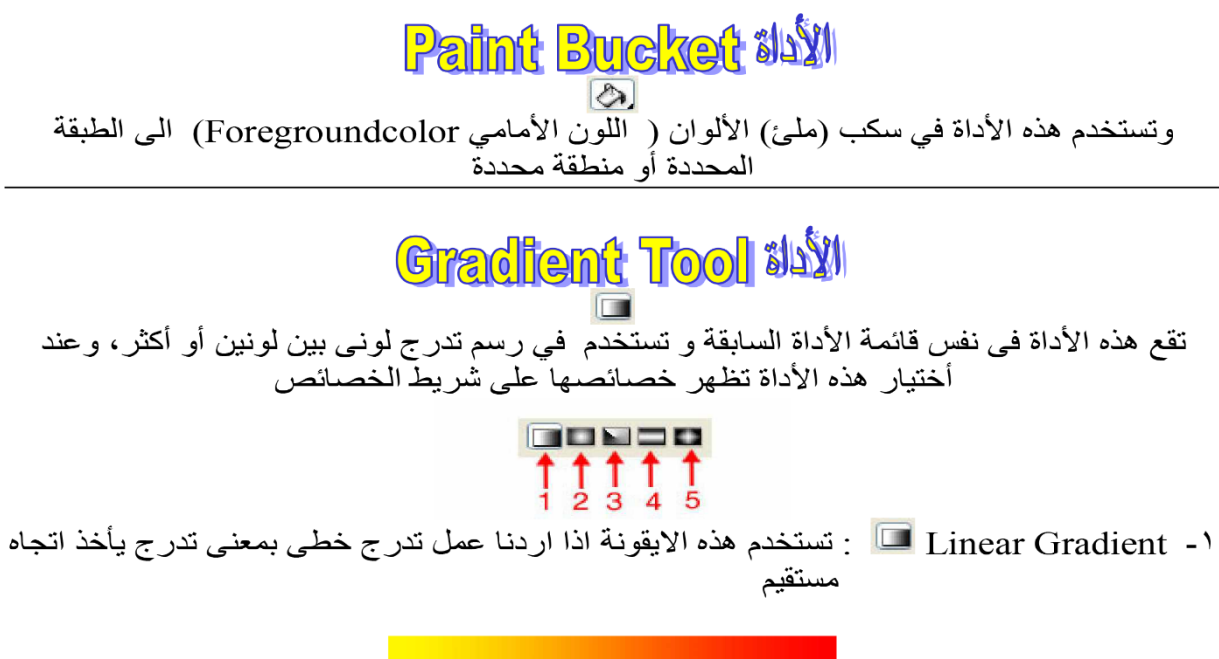

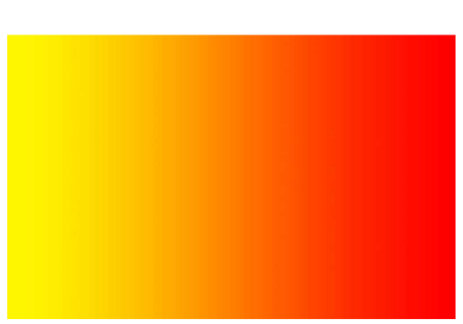

٢- Radial Gradient : تستخدم هذه الايقونة اذا اردنا عمل تدرج على شكل انبعاث ضوء

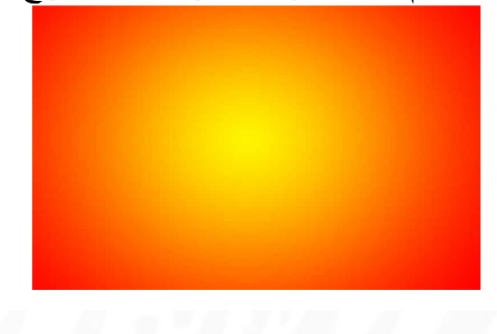

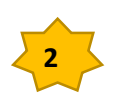

**Adobe Photoshop CSh Ps** 

إعداد : د.

٢- Angel Gradient ■ : تستخدم هذه الايقونة لعمل تدرج على شكل زاوية

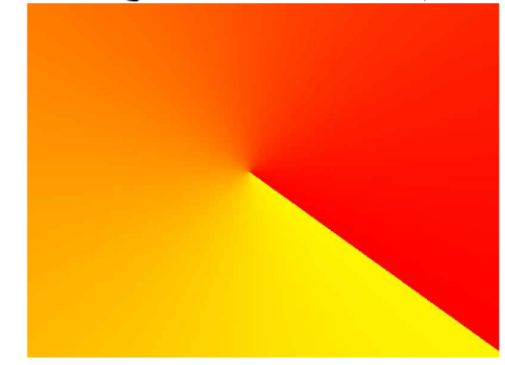

٤- Reflected Gradient التابقونة في عمل تدرج على شكل انعكاس لأحد الالوان : " المسخدمة في التدرج

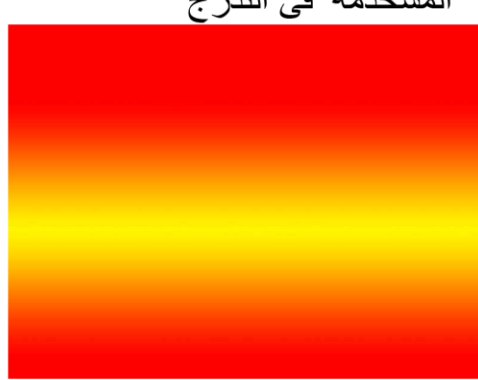

°- Diamond Gradient ◘ : تستخدم هذه الايقونة في عمل تدرج على شكل بريق الماس

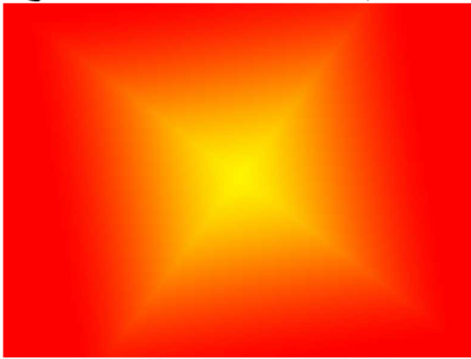

 $\frac{1}{\sqrt{2}}$  **Tool Wand Magic بهذه األداة تستطيع عمل تحديد لدرجة لونية واحدة فقط ويمكن اختيارها بالضغط على حرف W من لوحة المفاتيح ويسمونها العصا السحريه لما فيها من فائدة في التحديد السريع** 

**(Selection Quick (**اداة التحديد السريع **أداة تحديد بحسب اللون وتختلف عن سابقتها أن تحديد تلقائي حيث يقوم الفوتوشوب بتوقع الشكل الذي تريد تحديده ويقوم بتحديده بالنيابة عنك حتى وإن كان يحتوي على درجات لون مختلفة وهي تعمل** 

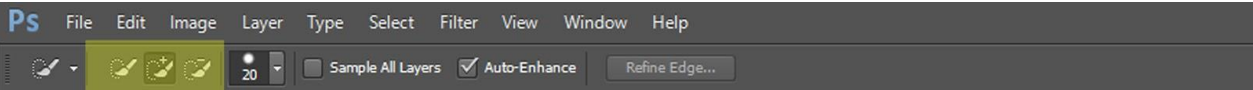

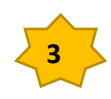

إعداد : د. حر الأم

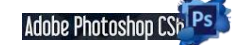

**بطريقة النقر أو السحب واالفالت وخصائصها :**

**الجزء المحدد باللون األصفر من الخصائص يبدو مظهره مختلف قليال ولكنه هو نفس الجزء الخاص بتحديد نوع التحديد الذي سنقوم بعمله هل هو تحديد جديد ام اضافة إلى تحديد ام طرح من تحديد**

**أدوات العرض تُق ّسم أدوات العرض (Tools View )في برنامج فوتوشوب إلى أداتين**؛ -أداة التكبير**(Tool Zoom (**،: تُستخدم لتكبير(In Zoom (، أو تصغير (Out Zoom (الصور المفتوحة في البرنامج، ومفتاح االختصار لها .(Z( -أداة اليد**(Tool Hand (**:تُستخدم لتحريك الصورة في حيز العمل داخل البرنامج، من خالل النقر على زر الفأرة وسحبها، ومفتاح االختصار لها.(H(

1 X Slice Tool  $\overline{\mathsf{K}}$ 2 X Slice Select Tool K,

1- أداة تقوم بتقطيع وتقسيم الصورة إلى شرائح. 2- أداة تقوم بتحديد الجزء المرغوب من األجزاء المقسمة وذلك للتحكم فيه

اداة الشرائح <mark>. <sup>تع</sup>م وهذه الاداة تقوم بتقسيم الصور</mark>ة الى شرائح ليسهل تحميلها على الانترنت ويمكن **اختيارها بالضغط على حرف C من لوحة المفاتيح فمن الممكن تقسيم الصورة إلى خمس مناطق طبعا على حسب التحديد ويمثل هذا الرقم بداية التحميل على النت فا البداية من 1 إلى 5 وإذا أردنا**  <mark>تغير مساحة هذه الشرايح نختار الأداة المرافقة العلفة العلمة Slice Select Tool في المحت</mark>مان المع مفتاح **Ctrl فأنها تتحول إلى أداة التحرير)تغيير مواقع التحديد(**

اداة **TOOL CROP** : تتيح لك هذه األداة اقتصاص صورة وجز ءا منها بسرعة كبيرة وضبط الحجم في .Photoshop األداة موجودة في شريط أدوات الوصول السريع الرئيسي. عند التنشيط ، يتم تمييز الخطوط الأفقية والعمودية على الصورة ، والتي تقسمها إلى تسعة أجزاء. يمكن تحريك حواف وزوايا الصورة أثناء تصغير أو تكبير إعدادات المستند. يجب أن نتذكر أن التغيير في الصورة ال يحدث بتحويل )تمديد وتمديد( الكائن ، ولكن عن طريق إزاحة كاملة للحواف. في Photoshop ، من الملائم ضبط حجم الجوانب باستخدام أداة الإطار . عند توسيع الإطار ، ستكون المنطقة المشكلة حديثًا فار غة ، لذلك يجب أيضًا أخذ ذلك في الاعتبار عند العمل. من اهم االدوات والذي يجب احترامها هو اداة **TOOL CROP** ويستخدم ألعطاء الصورة قياسات وعملها تشبه كما تكلمنا في البداية عن NEW ولكن يختلف عنها هو يمكن استخدامها اثناء العمل على الصورة حيث تعطي قياسات الطول والعرض و الدقة وتحددها على الصورة وتضغط ENTER فيتكون لك نفس الصورة بقياسات جديدة. مثال على ذلك سنجعل قياسات الصورة طولها px600 وعرضها px 800 والدقة 555 واليك كيفية ادخال القياسات بطريقتين كما في الشكل ادناه: الطريقة االولى: يكون فيه ادخال القياسات من دون الدقة حيث يدخل الحاسوب الدقة تلقائي وكما يلي:

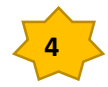

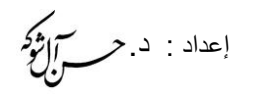

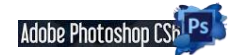

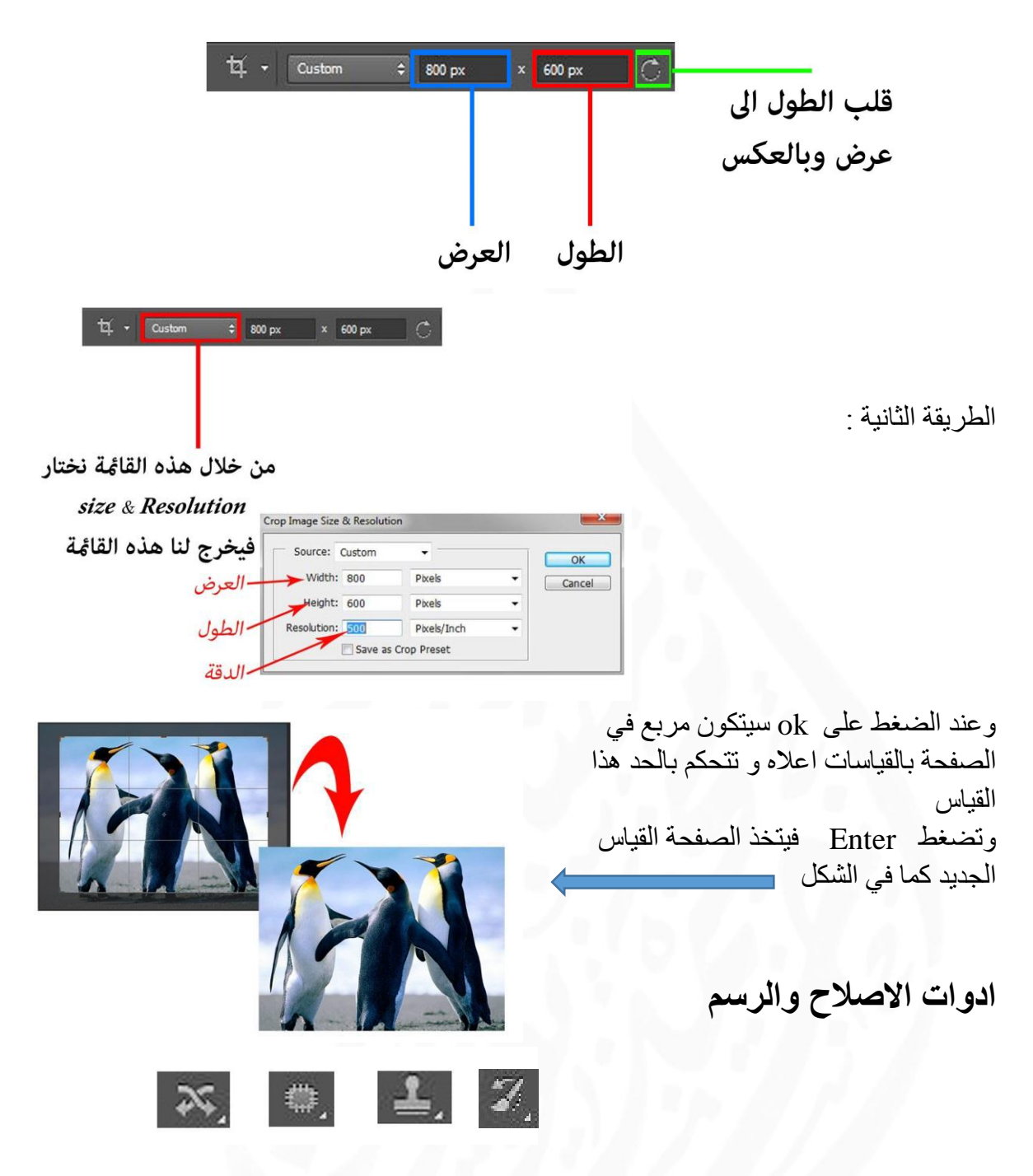

تعمل هذه االدوات على فكرة نسخ الجزء القريب من الجزء المتضرر وجعلها فوق الجزء المتضرر

## : History Brush Tool

1 M History Brush Tool<br>2 M Art History Brush Y Ÿ.

1-داة تقوم بإرجاع الصورة) عملية المسح ( أو جزء منها كما كان بعد إجراء عمل غير مرغوب فيه. 2-أداة تقوم بتحويل الصورة أو جزء منها إلى صورة مرسومة باأللوان المائية.

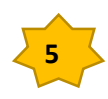

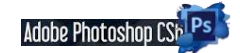

إعداد : د. حر 1*] إفرا* 

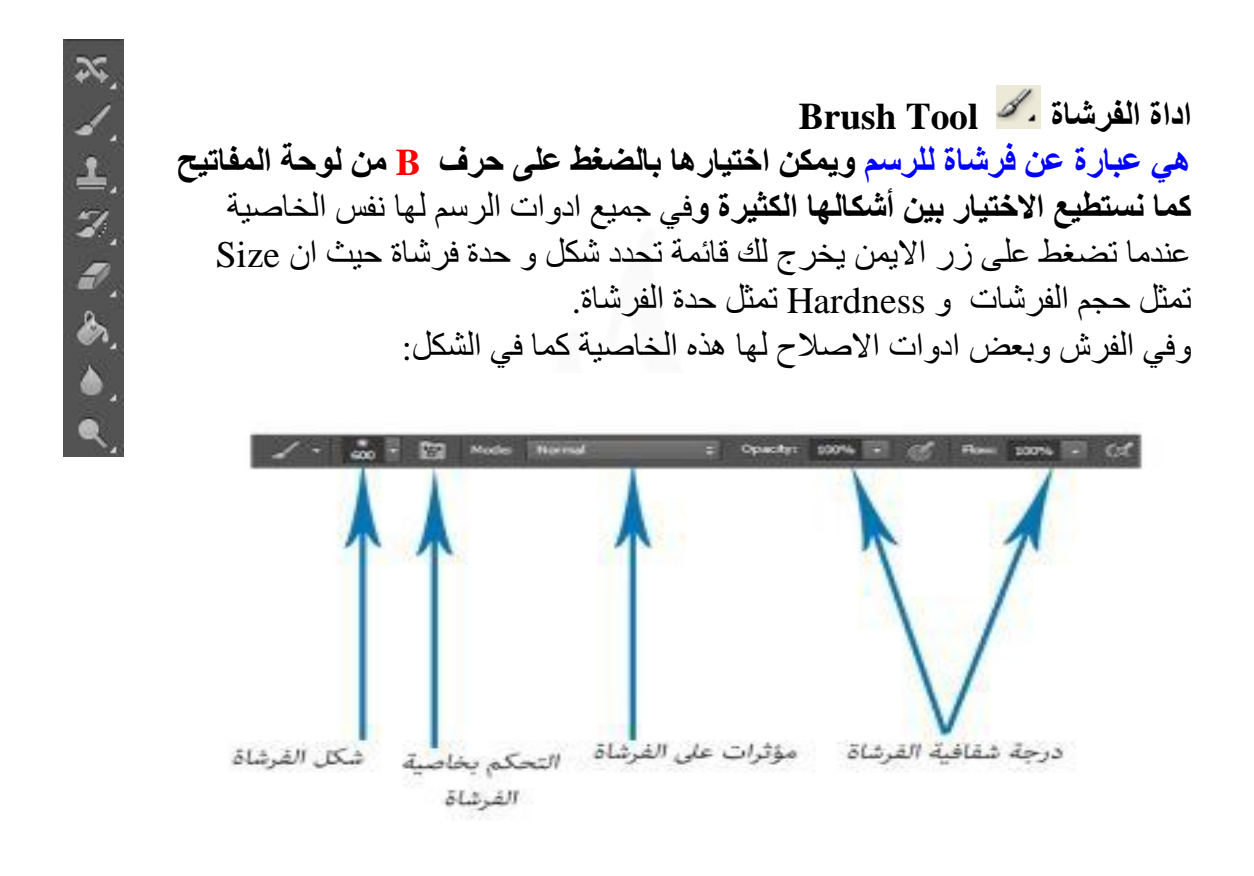

**أداة القطارة Tool Eyedropper** : **ويمكن اختيارها بالضغط على حرف I** وتستخدم الختيار او سحب لون معين من صورة و تستطيع بواسطتها تحديد الدرجة اللونية للون ما في عملك وعند اختيارها بالضغط على موقع معين مرة واحدة يظهر لنا اللون على الواجهه االمامية لاللوان وممكن االستفادة منها عندما نريد ان ننقل تون لوني معين مثال تلوين وجه شخص من شخص اخر .

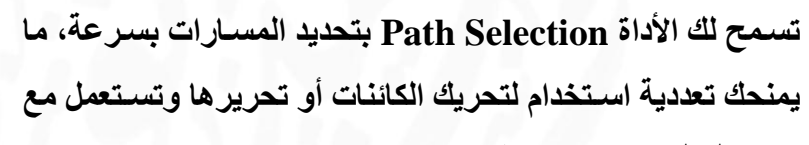

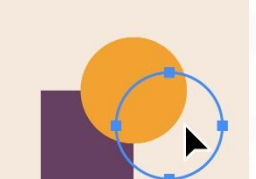

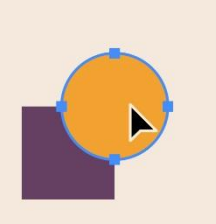

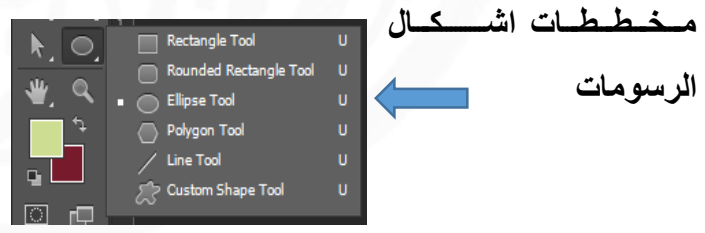

**أداة التعديل على الصور Tool Brush Healing**

**هي أداة تعمل رتوش على الصمور القديمة لتقوم بتحسمينها أو إلغاء جزء معين من الصمورة ليتناسب مع نفس الصورة هكذا ويمكن اختيارها بالضغط على حرف J من لوحة المفاتيح**

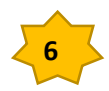

إعداد : د. حرب آل<sup>و</sup>د کم

T

 $\mathbb{P}$ 

## **عمل هذه األداة؟**

**نقوم بمالضممممممغط على مفتاح Alt في المنطقة التي نود أن نأخذ منها لتغطية المكان المعطوب ثم نضممممممغط على زرالمماوس األيمن لمرة واحمدة ثم نمذهمب إلى المنطقمة المراد التعمديل عليها وبزر الماوس األيمن نبدأ بالحركة حتى يتم التعديل يجب مالحظة ان تكون درجات األلوان قريبة على بعضها ليتم التنسيق**

**واألداة الفرعيمة من أداة الالصممممممق تعممل نفس العممل ولكن هنما يتم تحمديمد المنطقمة المراد العممل عليهما ثم سحبها الى المنطقة السليمة يجب ان يكون الخيار على** 

**ادوات الكتابة والفيكتور**

**اداة الكتابة: Type وهي ثاني اداة من الشكل اعاله ويتخذ شكل T ويتم الكتابة بالضغط على الماوس االيسر على الصفحة فيكون لير الكتابة كما في الشكل:**

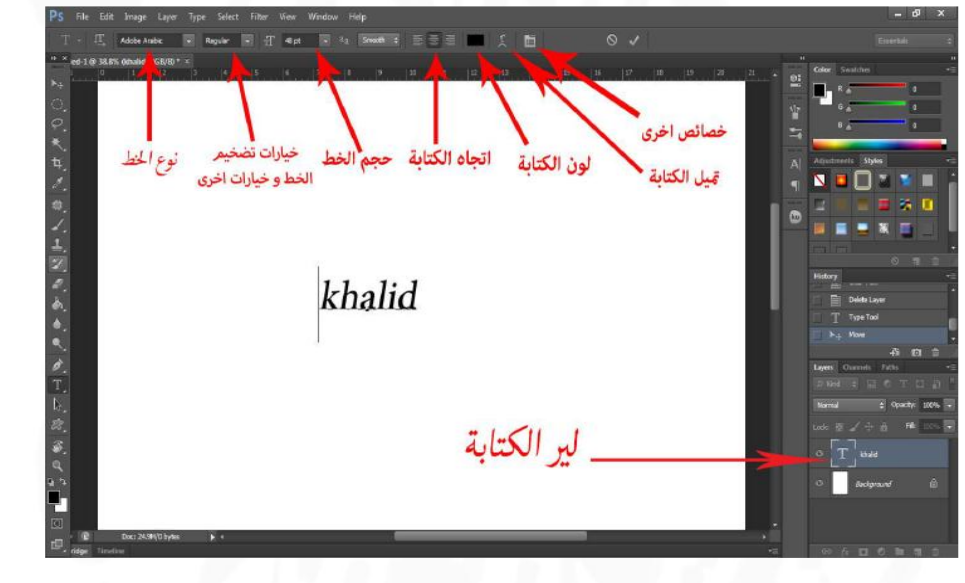

ادوات الفيكتور:

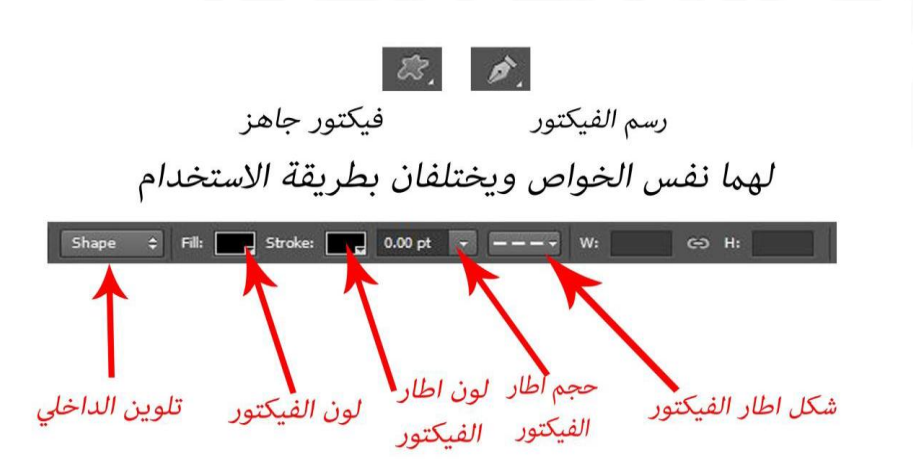

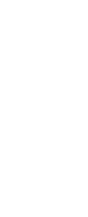

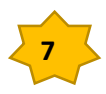